## 1. 事務日誌を作成したいとき

2-1. 「事務日誌」を起動します。

事務日誌は2種類あります。画面はほとんど同じですが、「事務日誌(管理者用)」には承認機能があ ります。「事務日誌(管理者用)」は管理者様の職員番号・暗証番号でログインしたときのみ表示され ます。一般職員様が「事務日誌」画面で日誌を作成し、その後、管理者様が「事務日誌(管理者用)」 で内容を確認して承認するという風に利用します。

ここでは、一般職員様が日誌を作成する手順をご説明します。

画面を起動します。

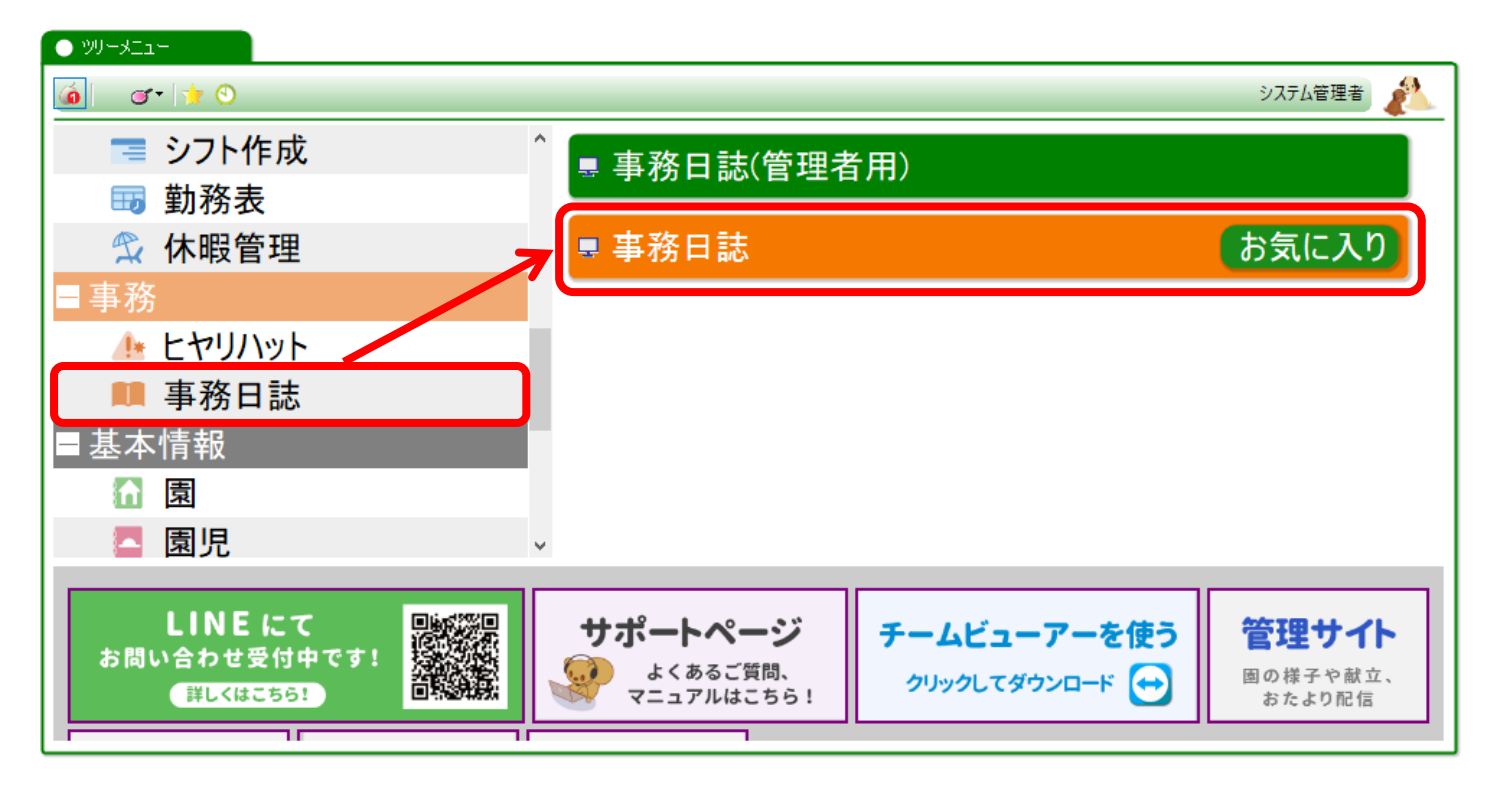

### 2-2. 画面が表示されたら、事務日誌を作成する月を選び、検索をします。

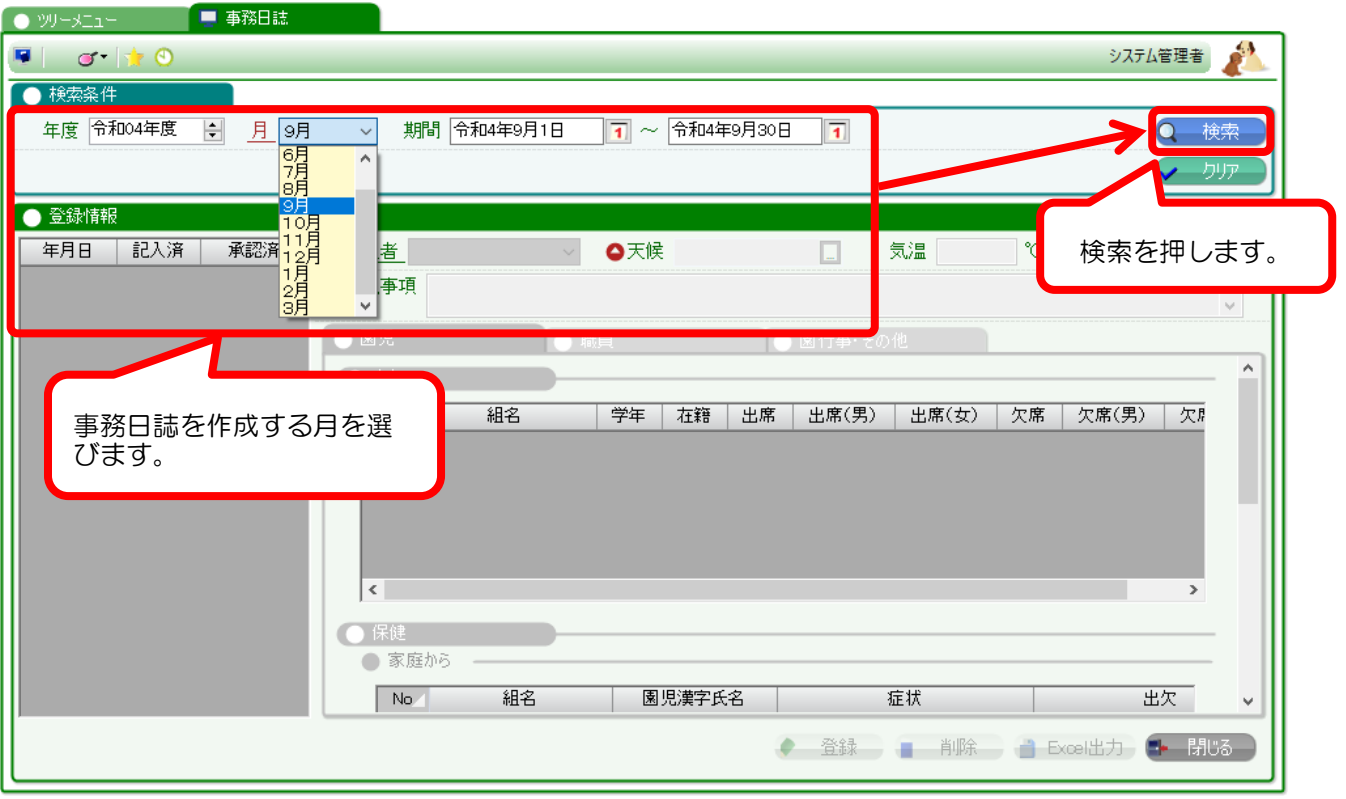

### 1-3. 事務日誌の情報が表示されます。

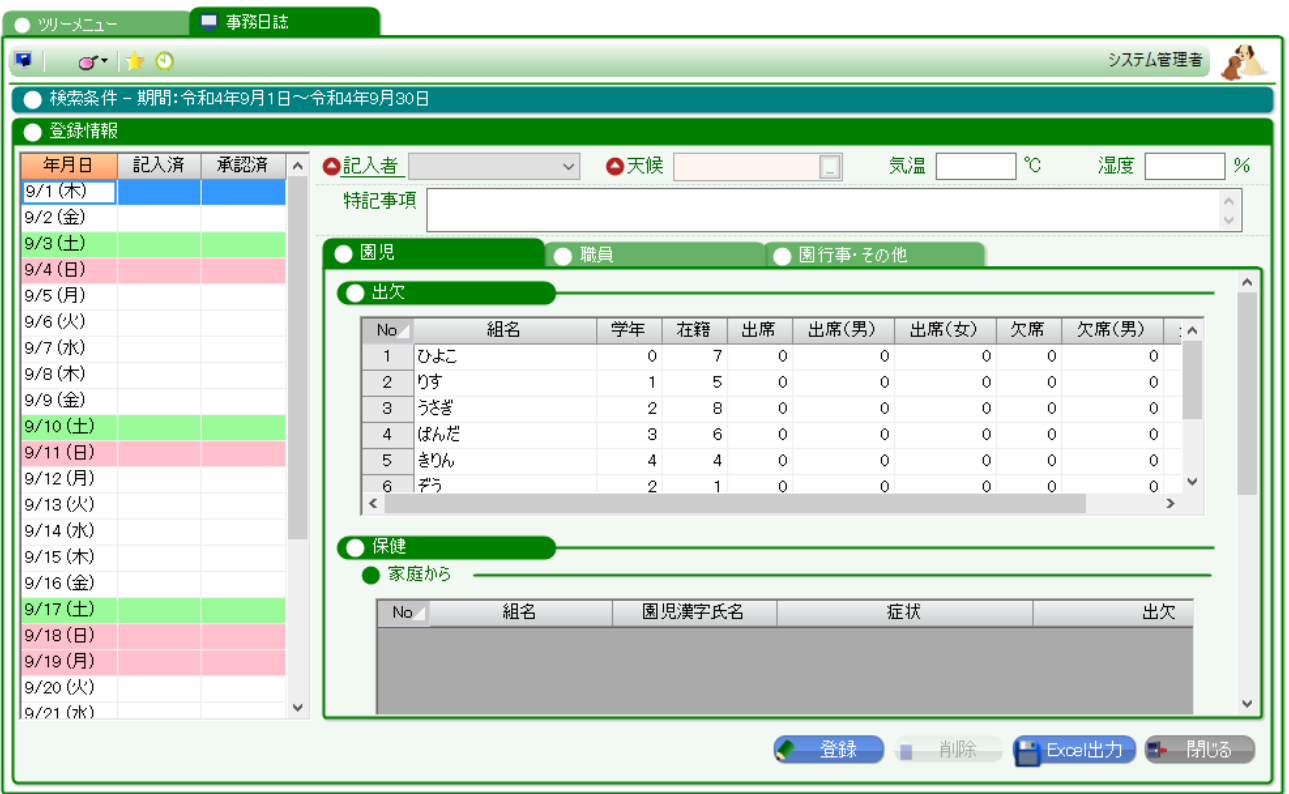

#### 1-4 事務日誌を作成したい日付を選び、必要事項を入力します。

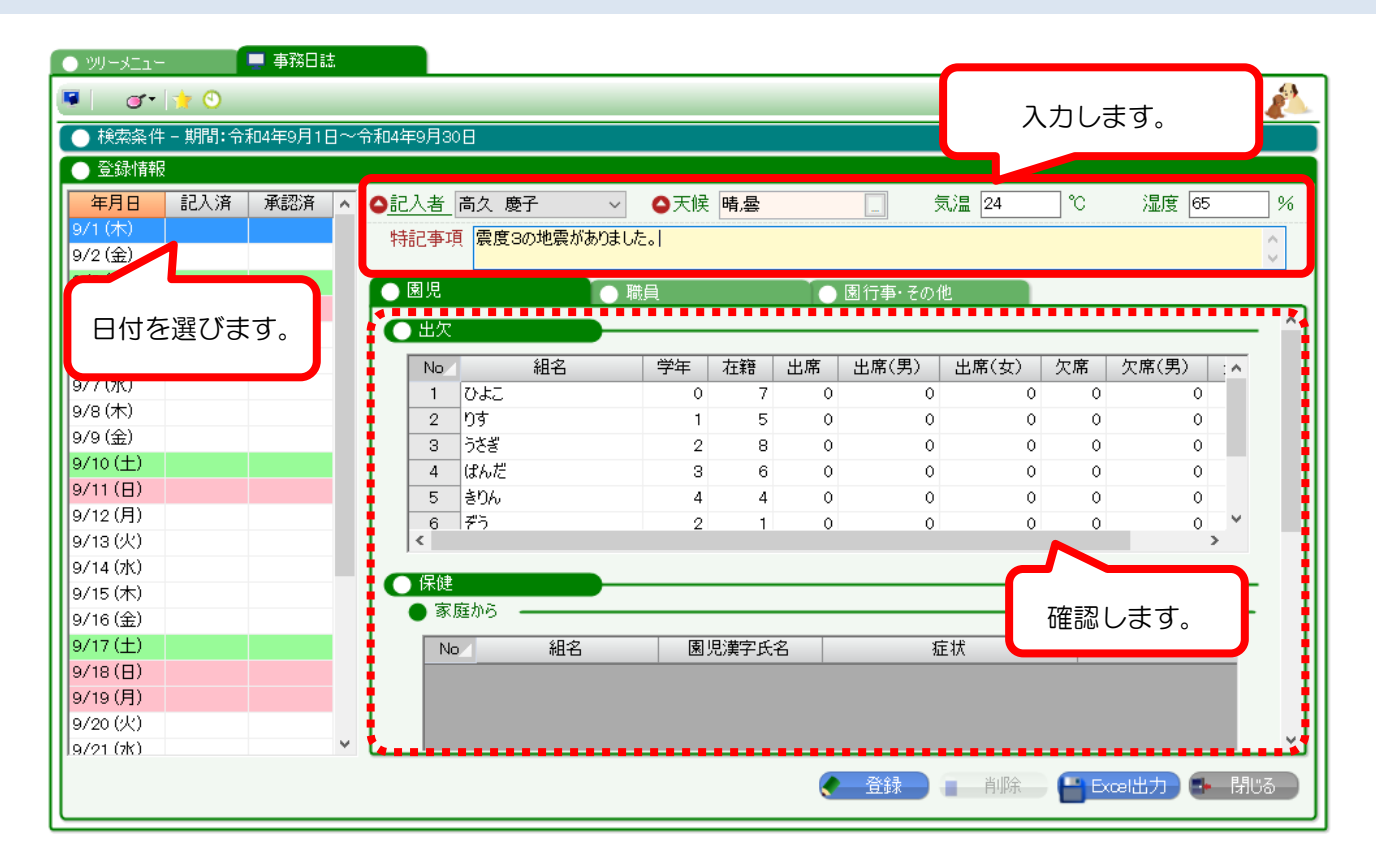

赤い点線枠内に園児様の出欠、保健情報、クラス行事、職員様の勤務状況などが自動で表示されます。 これはすべて、日々、システムを運用していく中で蓄積されていくものです。 表示されているデータを確認していただき、最後に登録ボタンを押します。

登録ボタンを押すと、確認メッセージが表示されますので「はい」を押し、最後に「 OK」を押します。

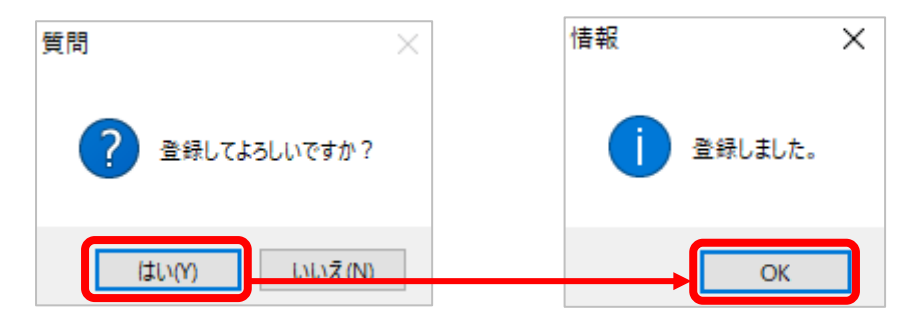

1-5. 事務日誌が作成されたことを確認します。

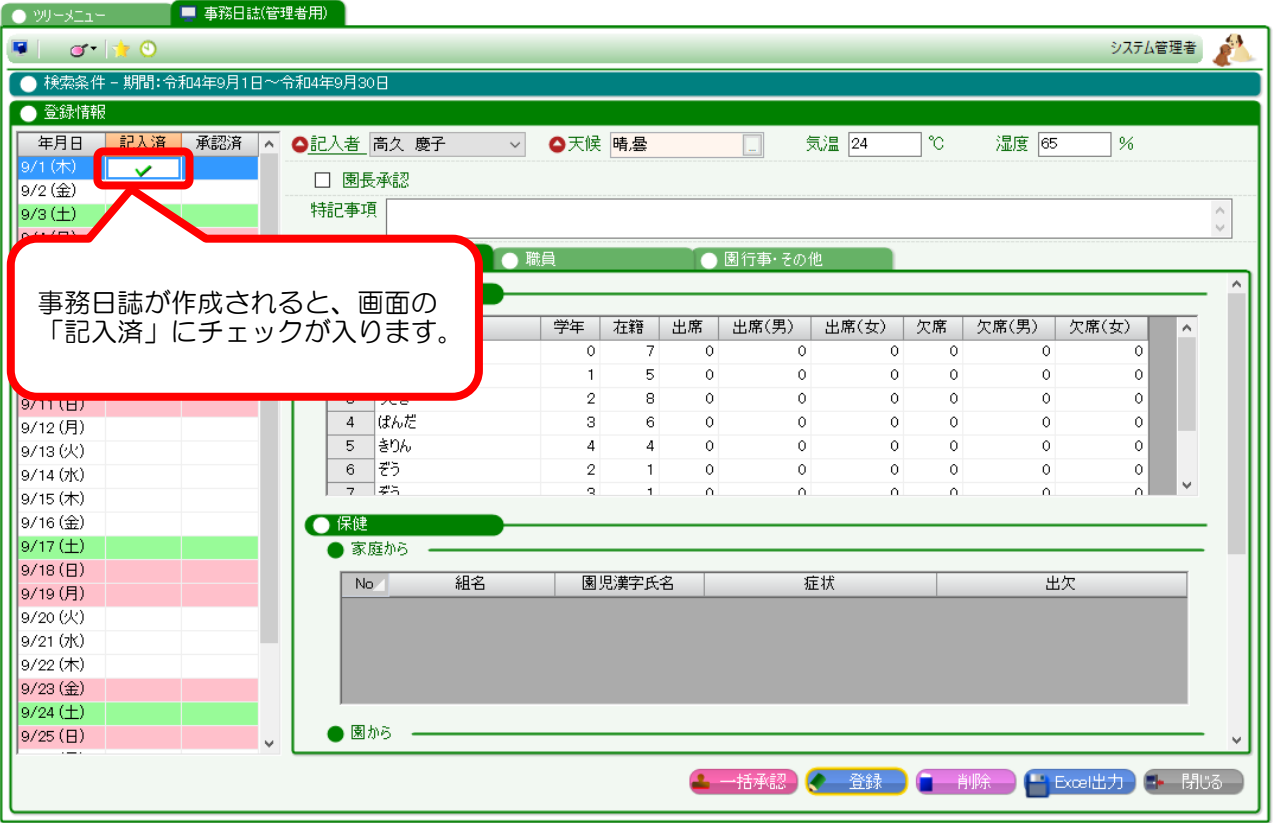

# 2. 事務日誌を削除したいとき

3-1. 削除したい日付を選び、「削除」ボタンを押します。

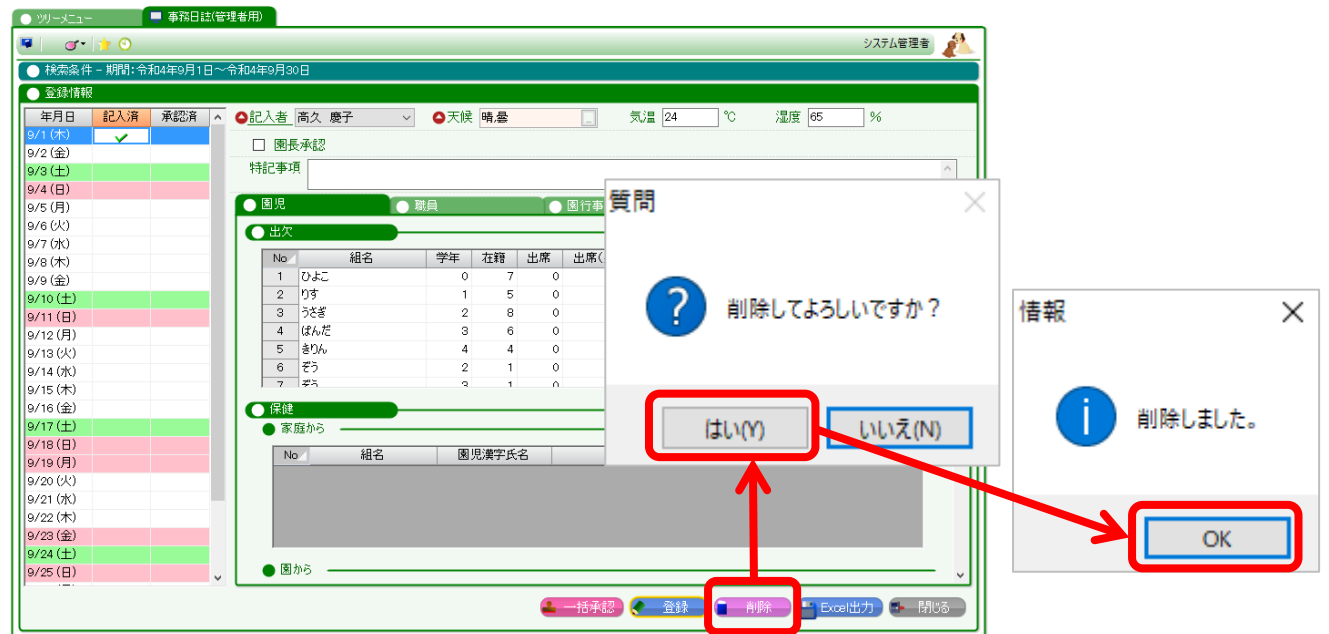

削除ボタンを押すと、確認メッセージが表示されますので「はい」を押し、最後に「 OK」を押します。

### 3-2. 事務日誌が削除されたことを確認します。

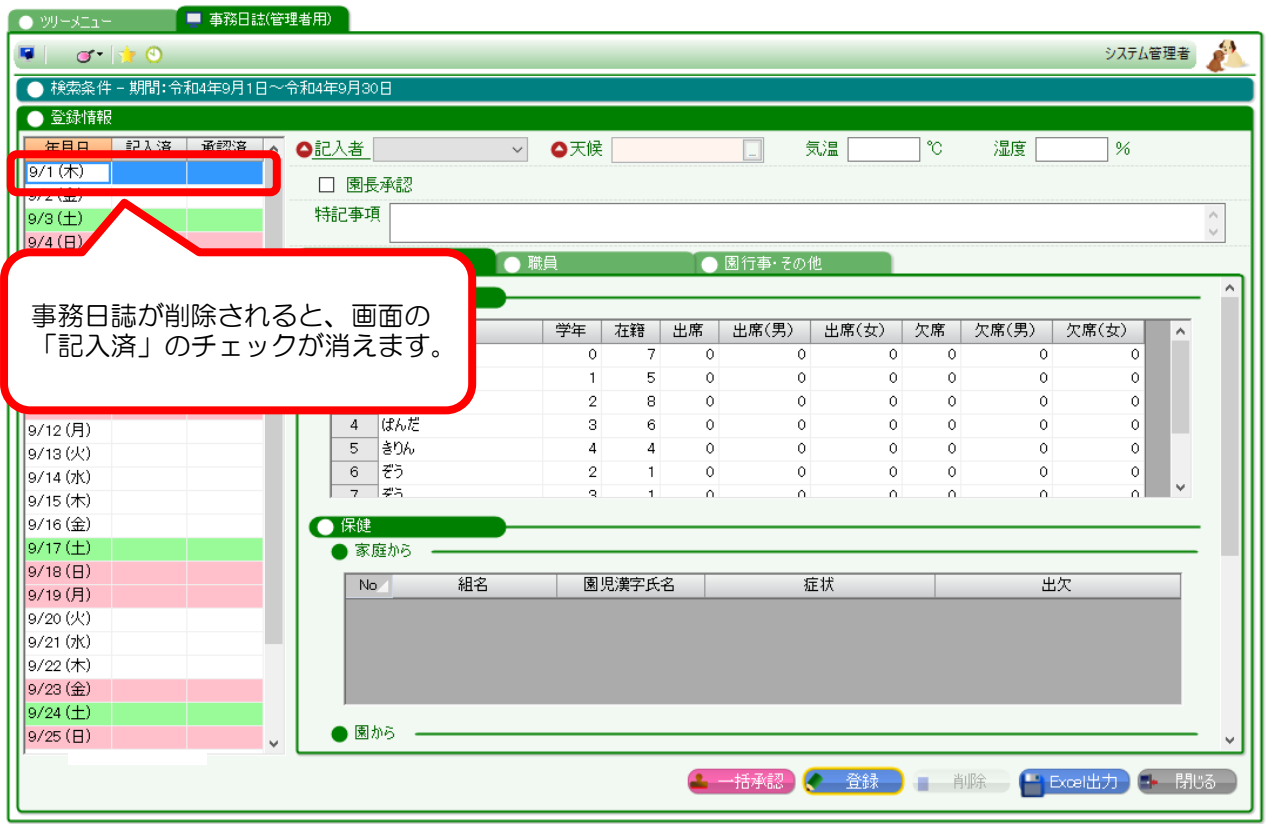

# 3. 事務日誌を印刷したいとき

### 3-1. 「Excel 出力」ボタンを押します。

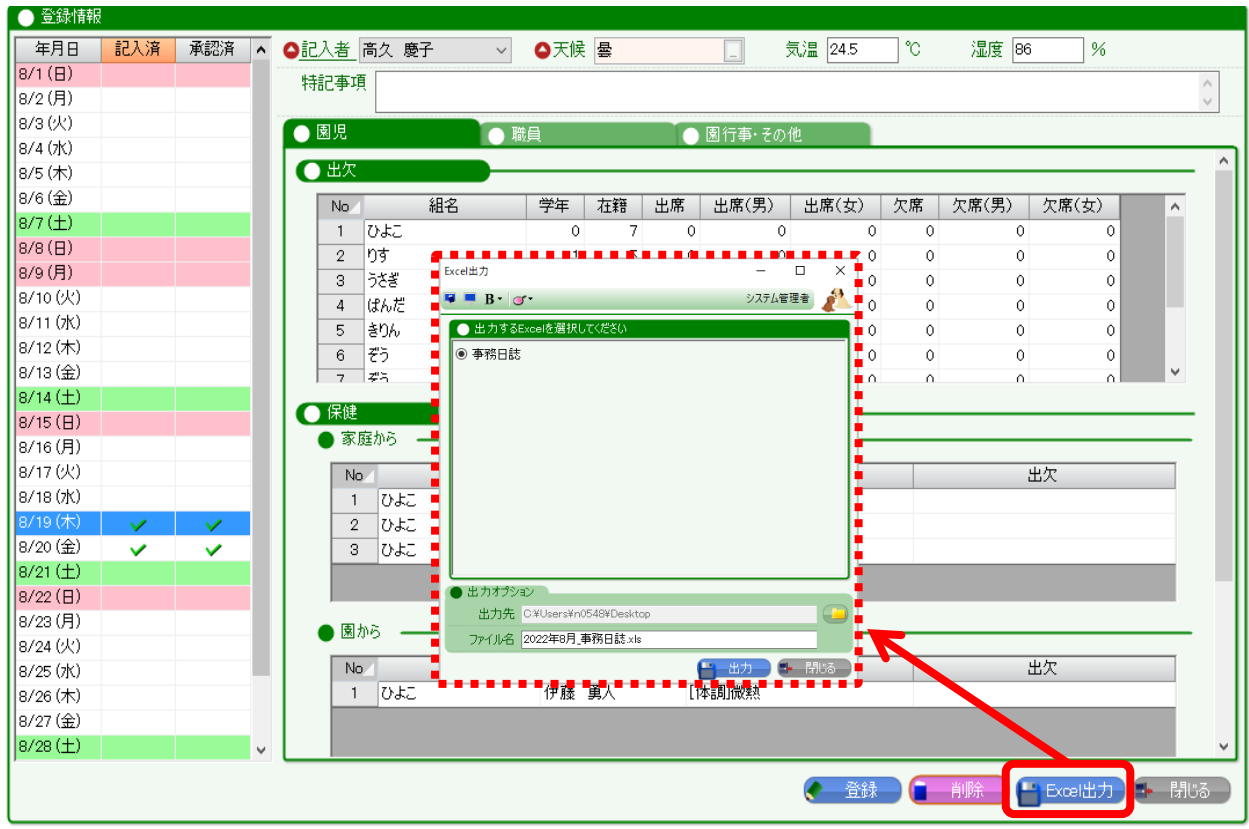

Excel 出力画面が表示されるので、そのまま「出力」ボタンを押します

ファイルの出力が完了すると、以下のメッセージが表示されますので「OK」を押します。

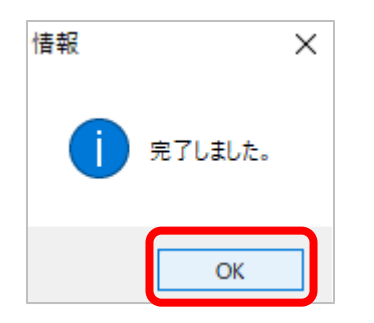

デスクトップに、事務日誌がエクセルファイルとして出力されますので、ファイルを開いてください。 ファイルは、日付ごとにシートが分かれています。

必要に応じて、印刷をしてください。

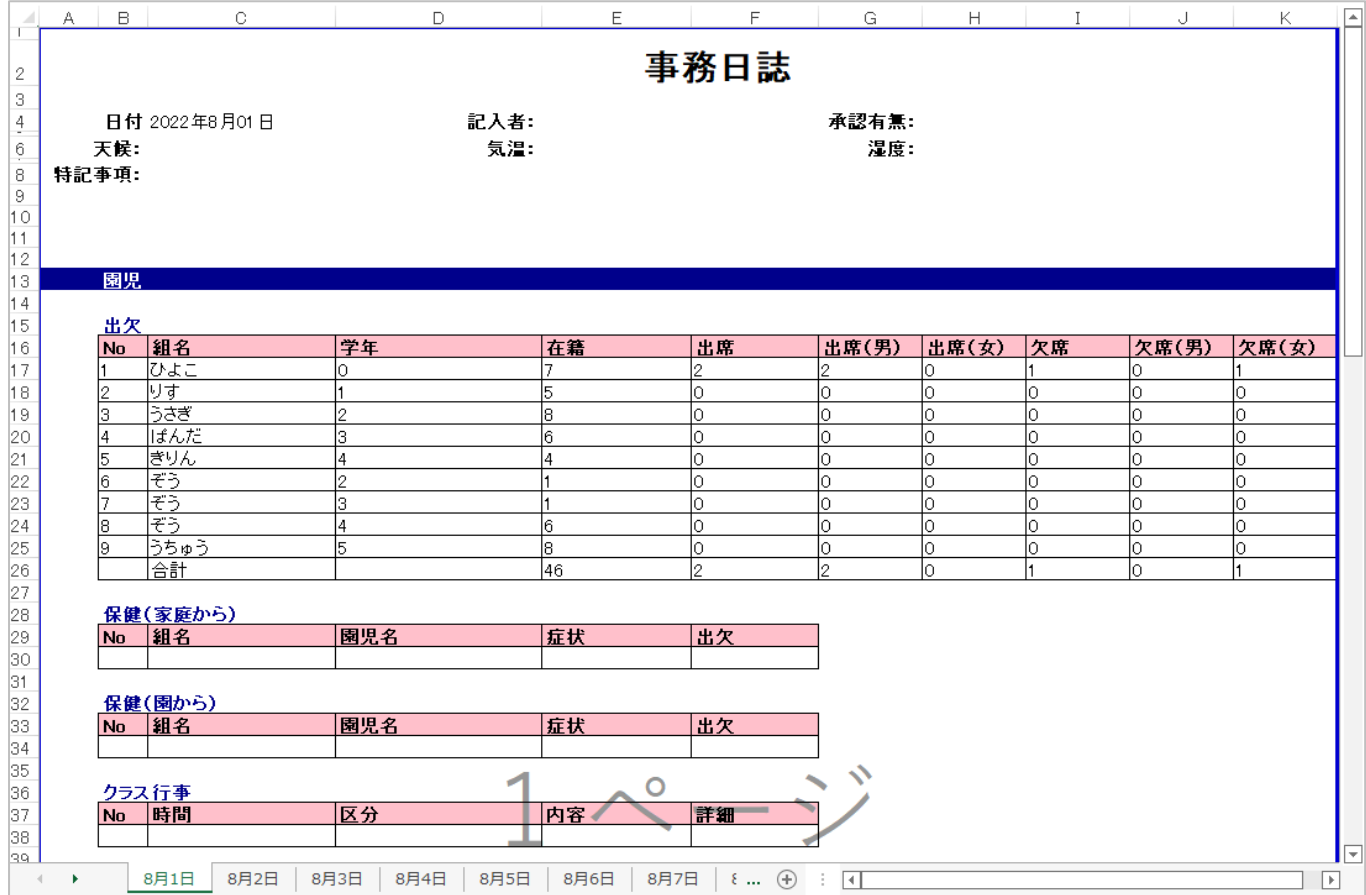

職員様が作成された事務日誌を管理者様が承認する手順について説明をします。

4-1. 「事務日誌(管理者用)」を起動します。

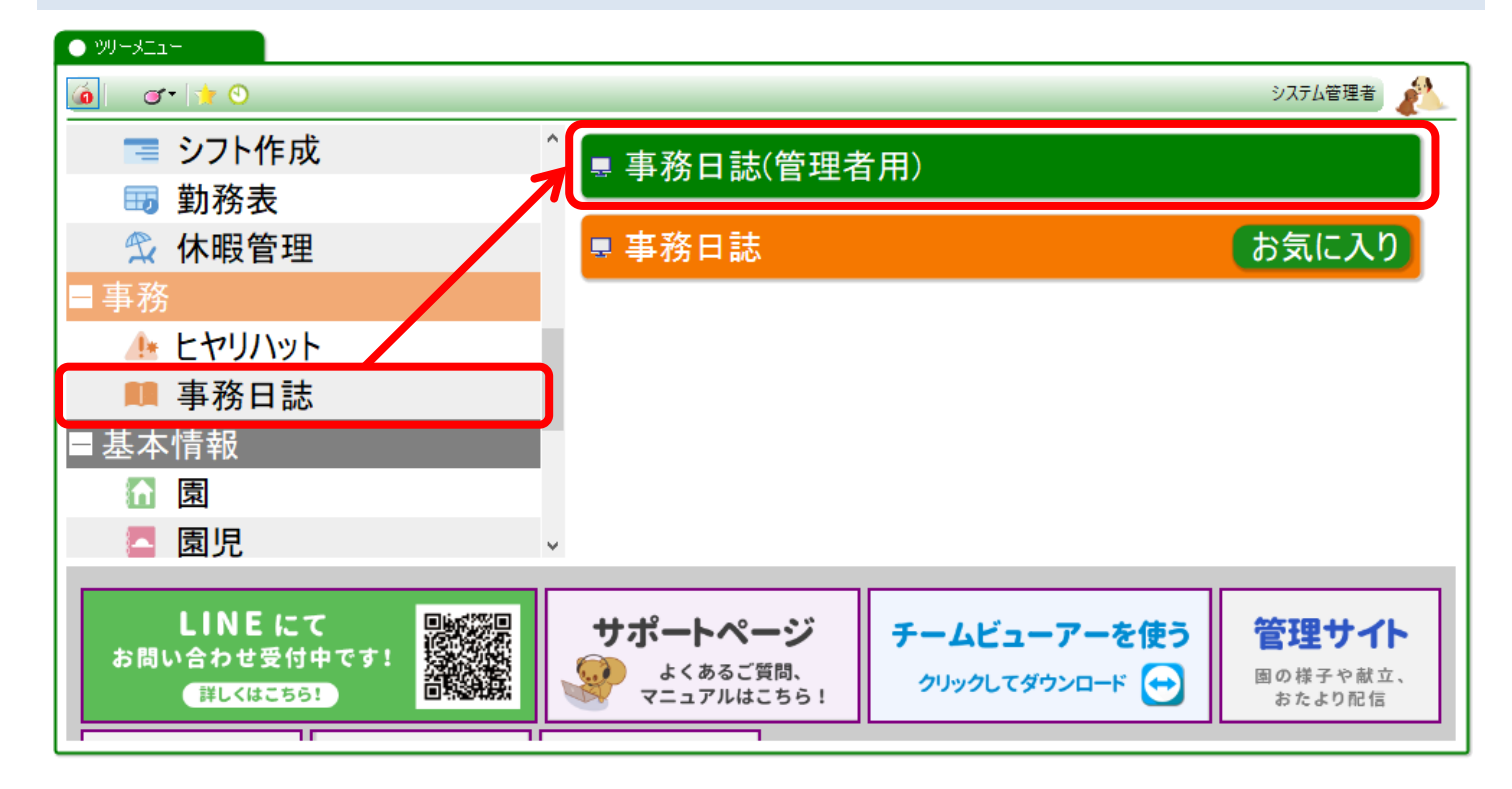

画面が表示されたら、事務日誌を確認したい月を選び、検索をします。

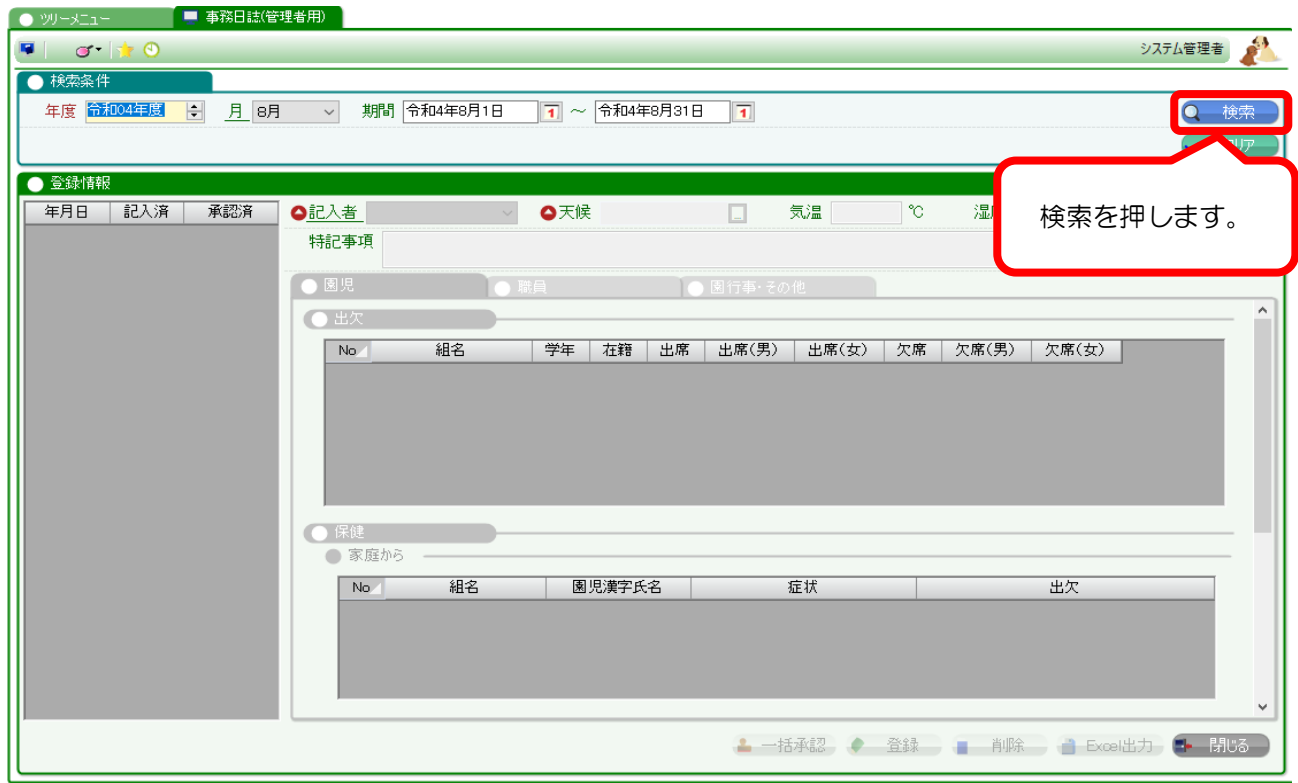

4-3. 事務日誌が作成されている日付を確認します。

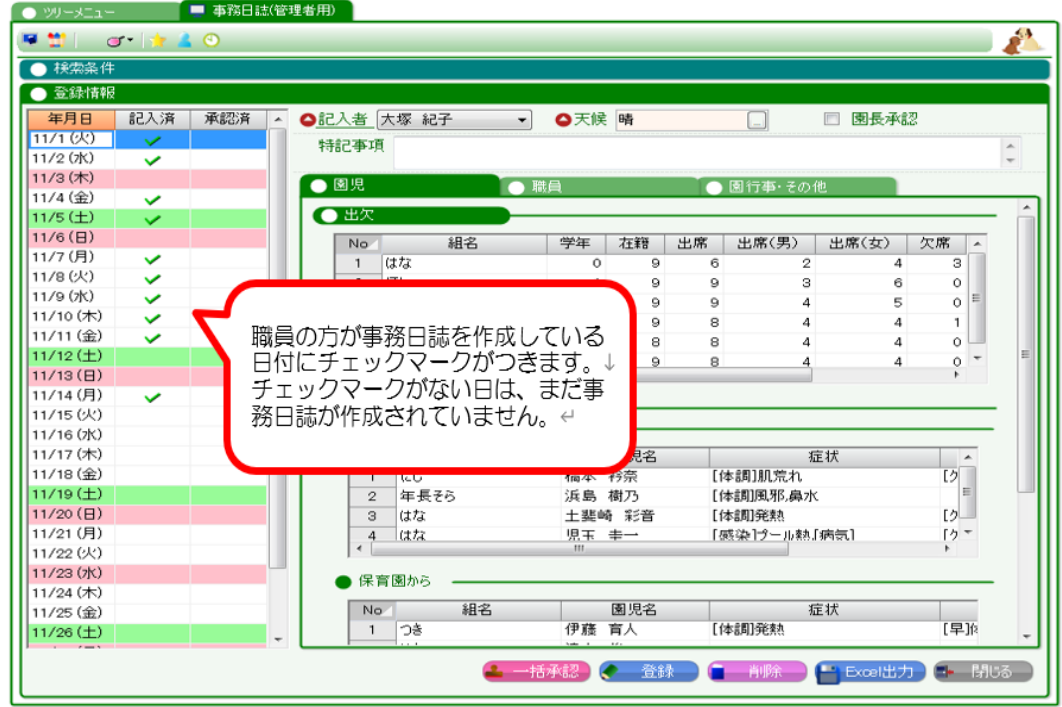

## 4-4. 事務日誌を確認したい日付を選び、内容を確認します。 問題がなければ、そのまま承認を行います。

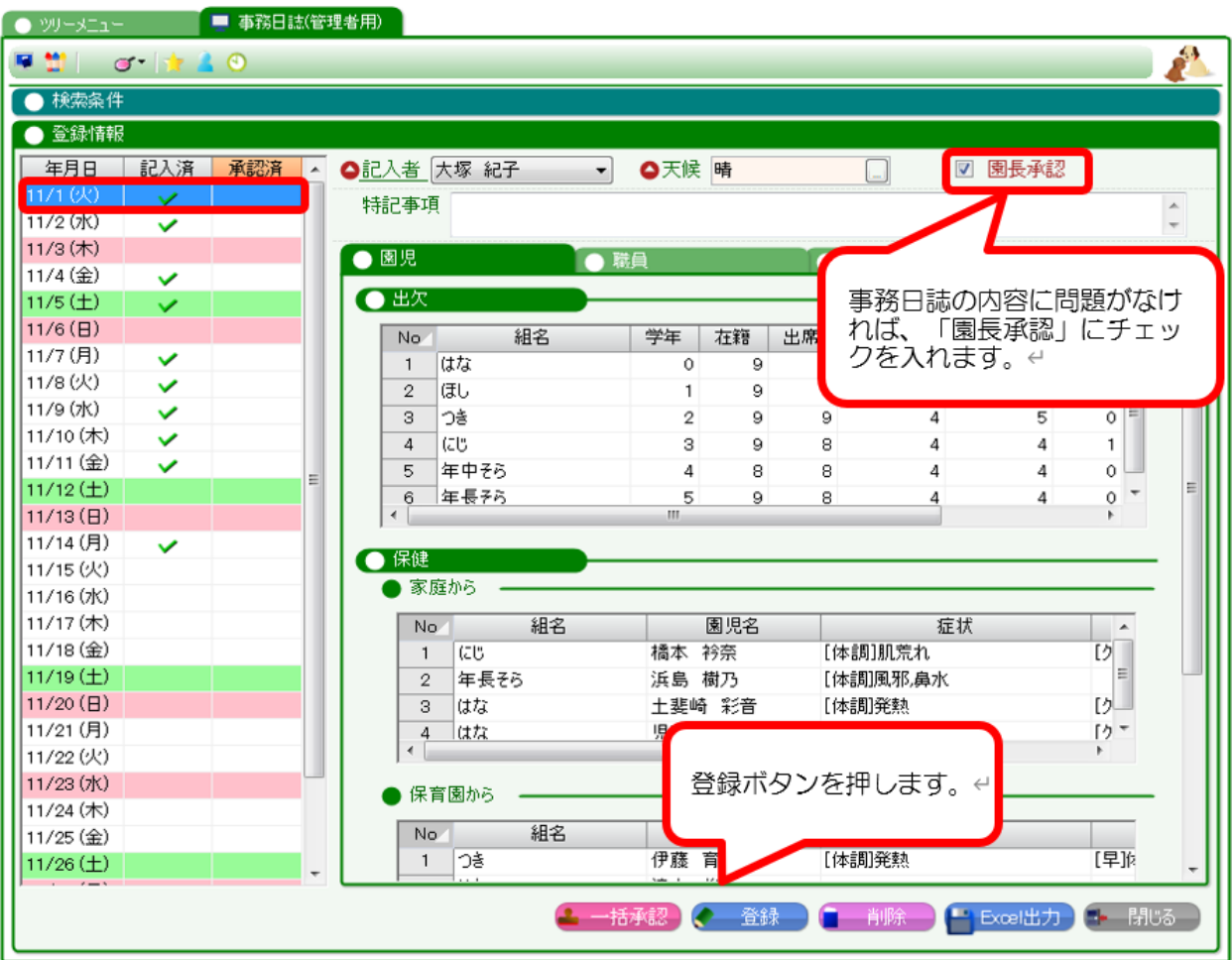

登録の確認メッセージが表示されますので、「はい」を押し、最後に「OK」を押します。

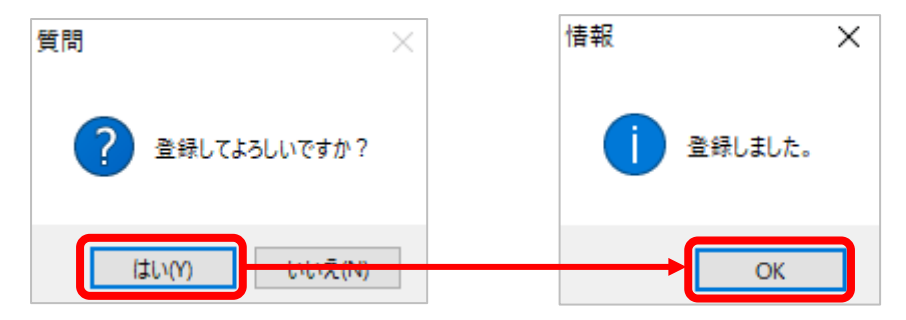

#### 4-5. 承認されると、「承認済」にチェックが入ります。

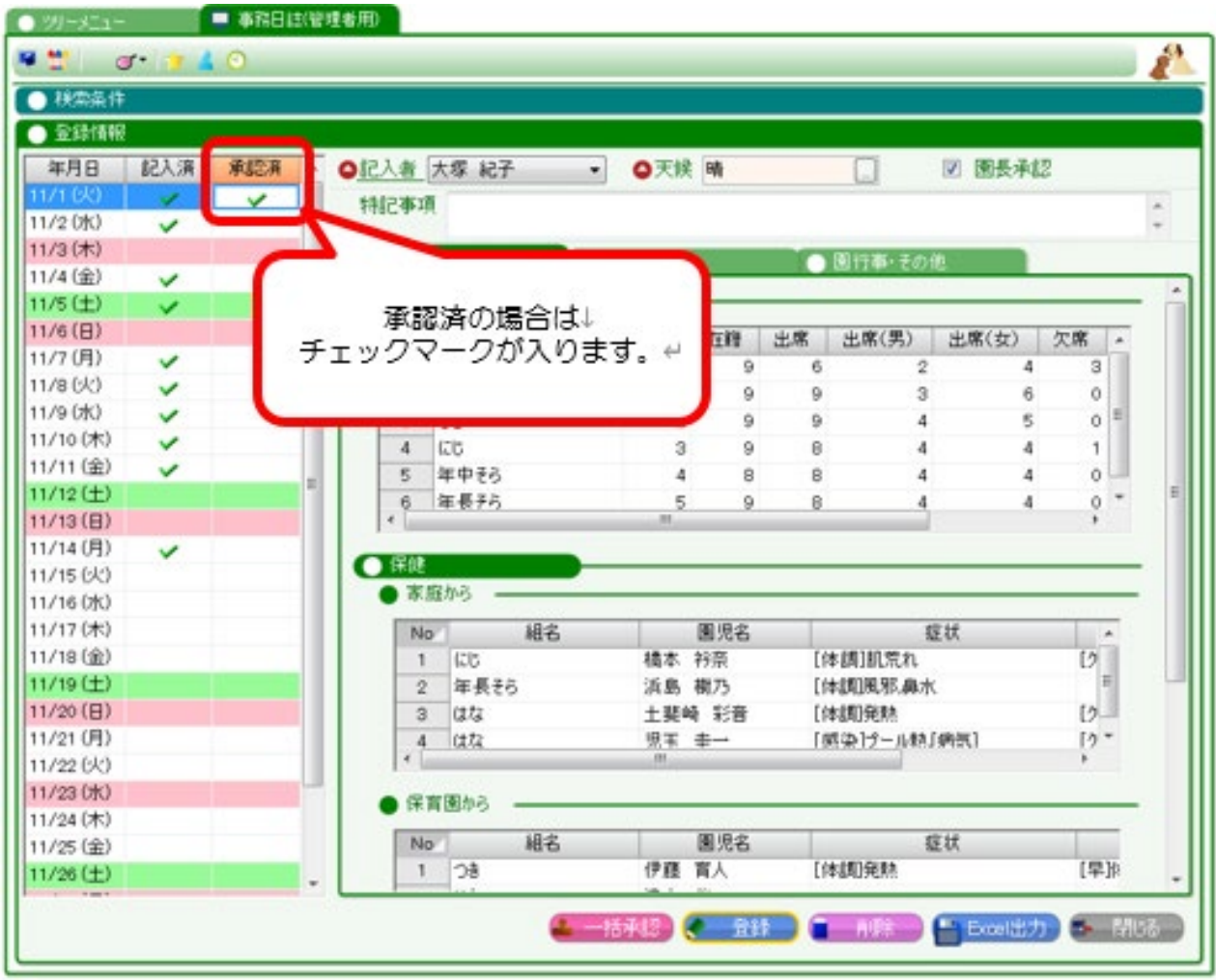

### 注意

承認を取り消したい場合は、「園長承認」のチェックを外して「登録」ボタンを押してください。 「削除」ボタンを押すと、事務日誌そのものが削除されます。(記入済のチェックが消えます)

## 5. 事務日誌をまとめて承認したいとき

職員様が作成された事務日誌について、1日ずつ承認することもできますが、複数日分をまとめて承認 することもできます。その場合の手順について説明をします。

画面を起動し、検索をするまでの手順は、「5.事務日誌を承認したいとき」と同じです。

5-1. 事務日誌をまとめて承認したい月を選び、検索し、「一括承認」ボタンを押します。

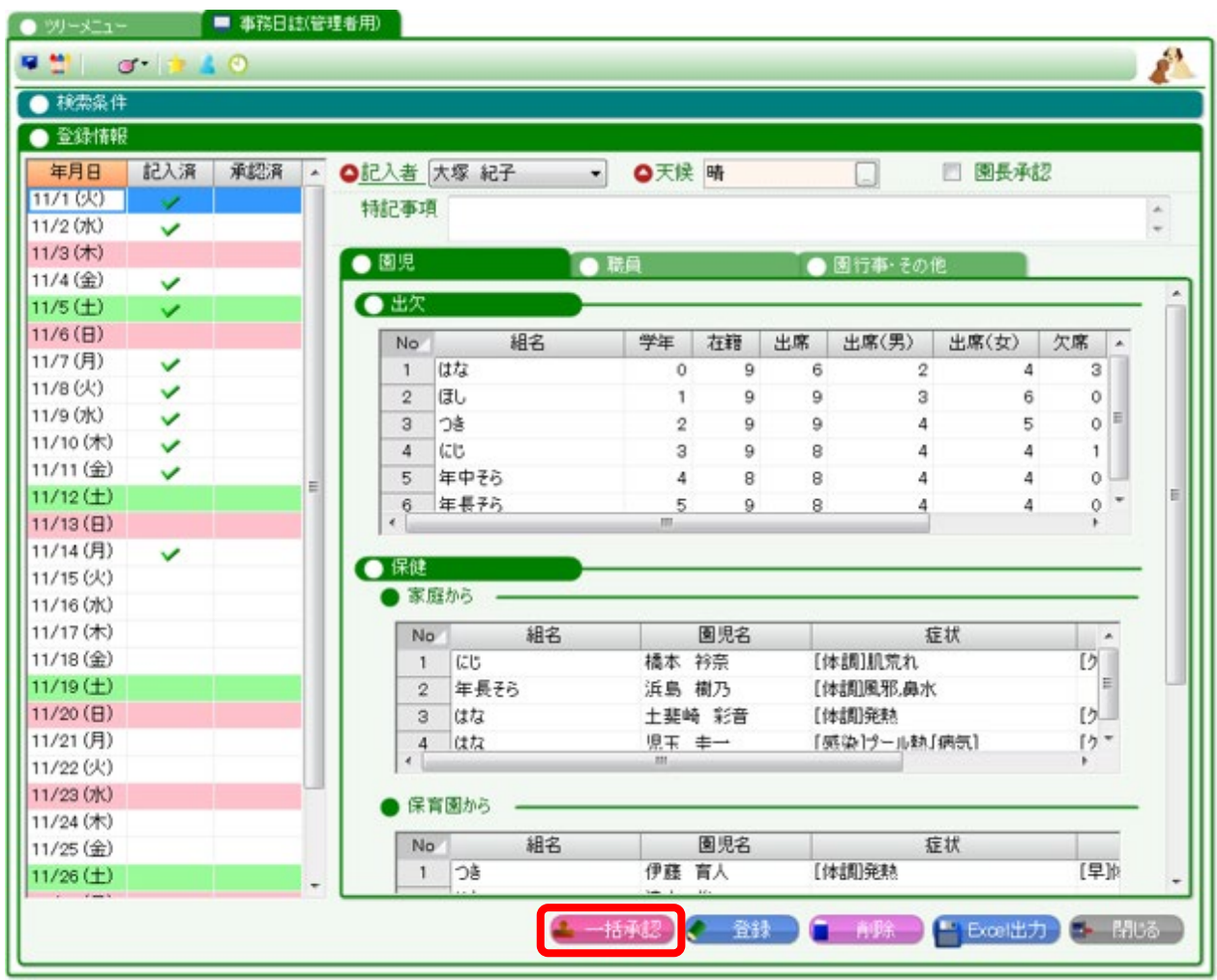

登録の確認メッセージが表示されますので、「はい」を押し、最後に「OK」を押します。

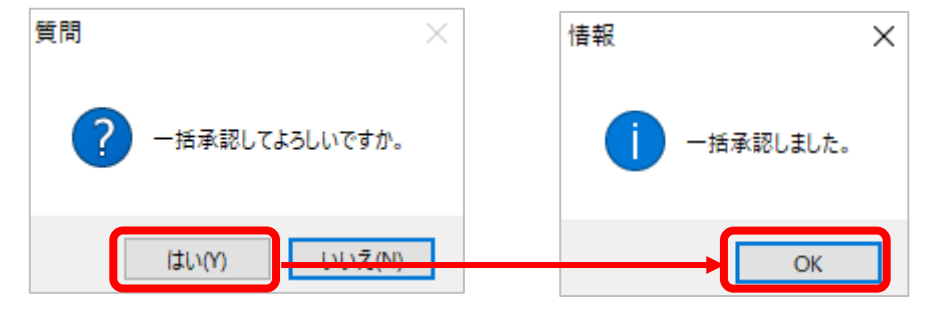

5-2. 事務日誌が作成されている日付に「承認済」のチェックが入っていることを確認します。

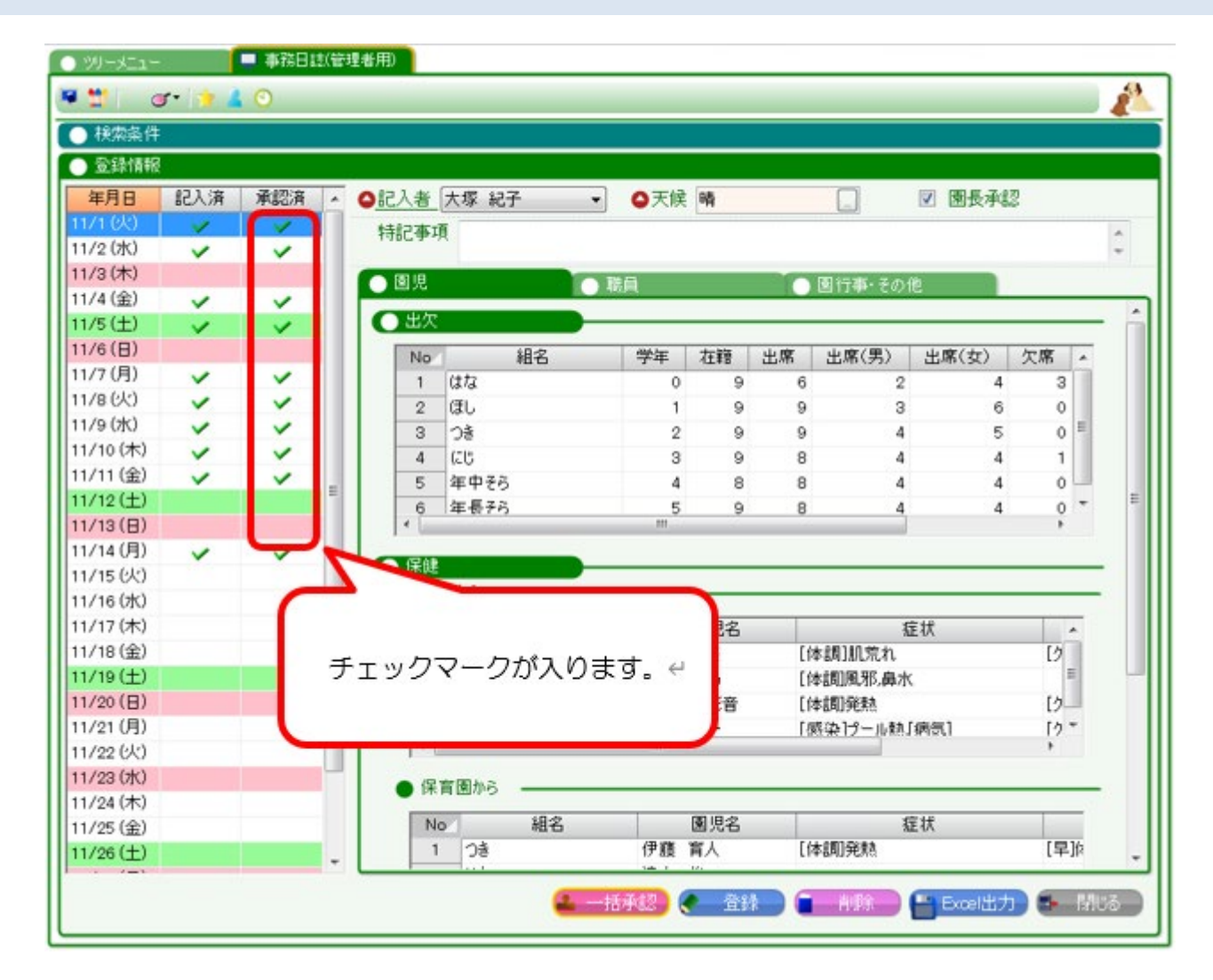